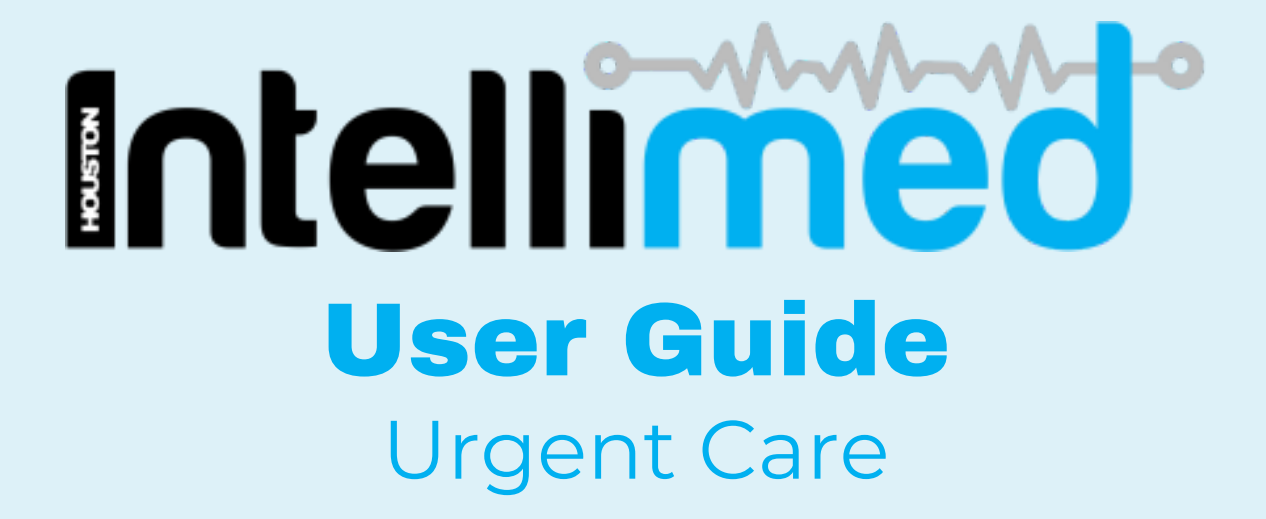

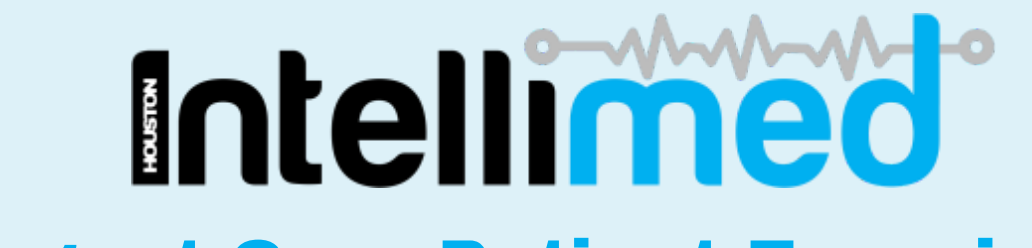

# Urgent Care Patient Experience

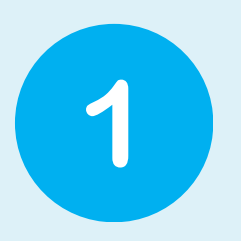

Patient arrives in your clinic. Patient will scan QR code OR use kiosk to complete forms.

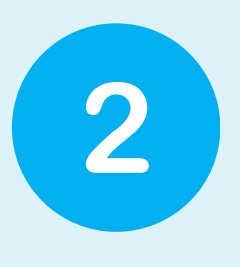

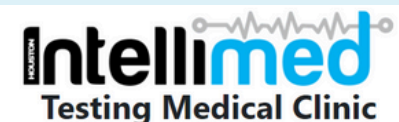

Please proceed immediately to reception and advise them of your symptoms

> $\bullet$  Chest pain/palpitations · Severe shortness of breath • Severe allergic reaction

This is the first page a patient will see, advising them go to reception if any of these symptoms are present.

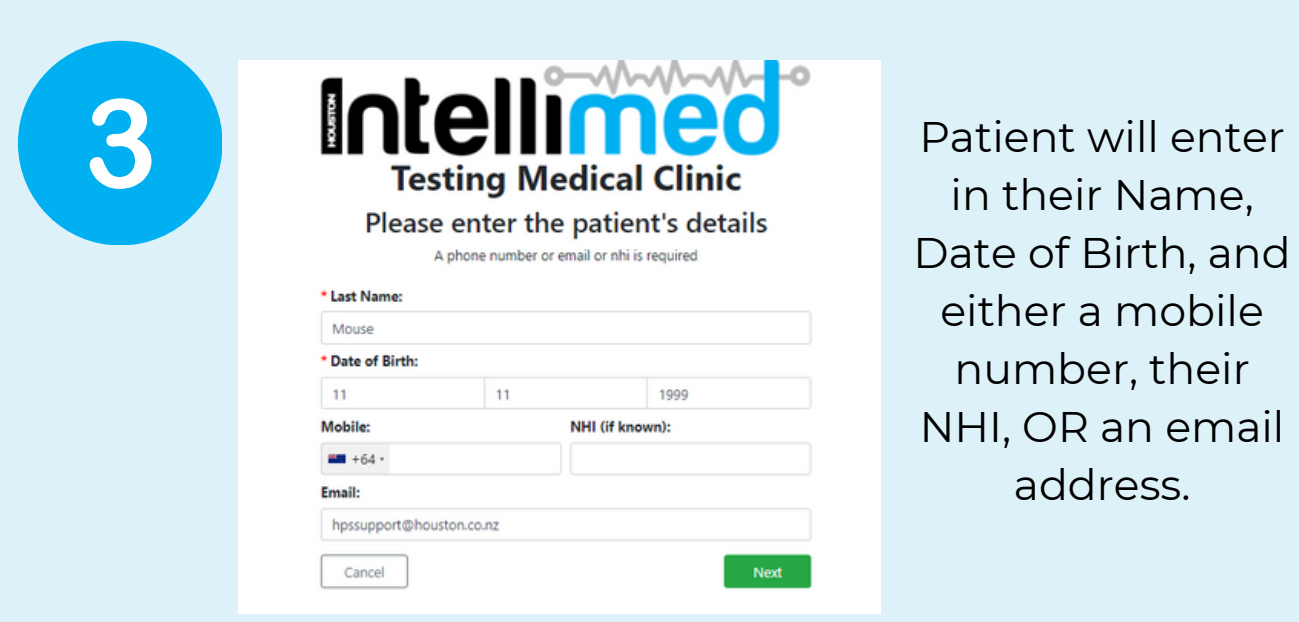

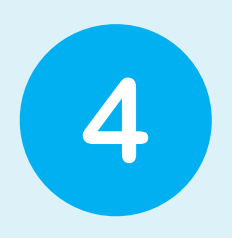

Depending on whether or not the patient has visited your clinic in the past, two different options may appear. If a patient has visited, they will be asked to select themselves. If they have not visited before they will need to press next and enter their details.

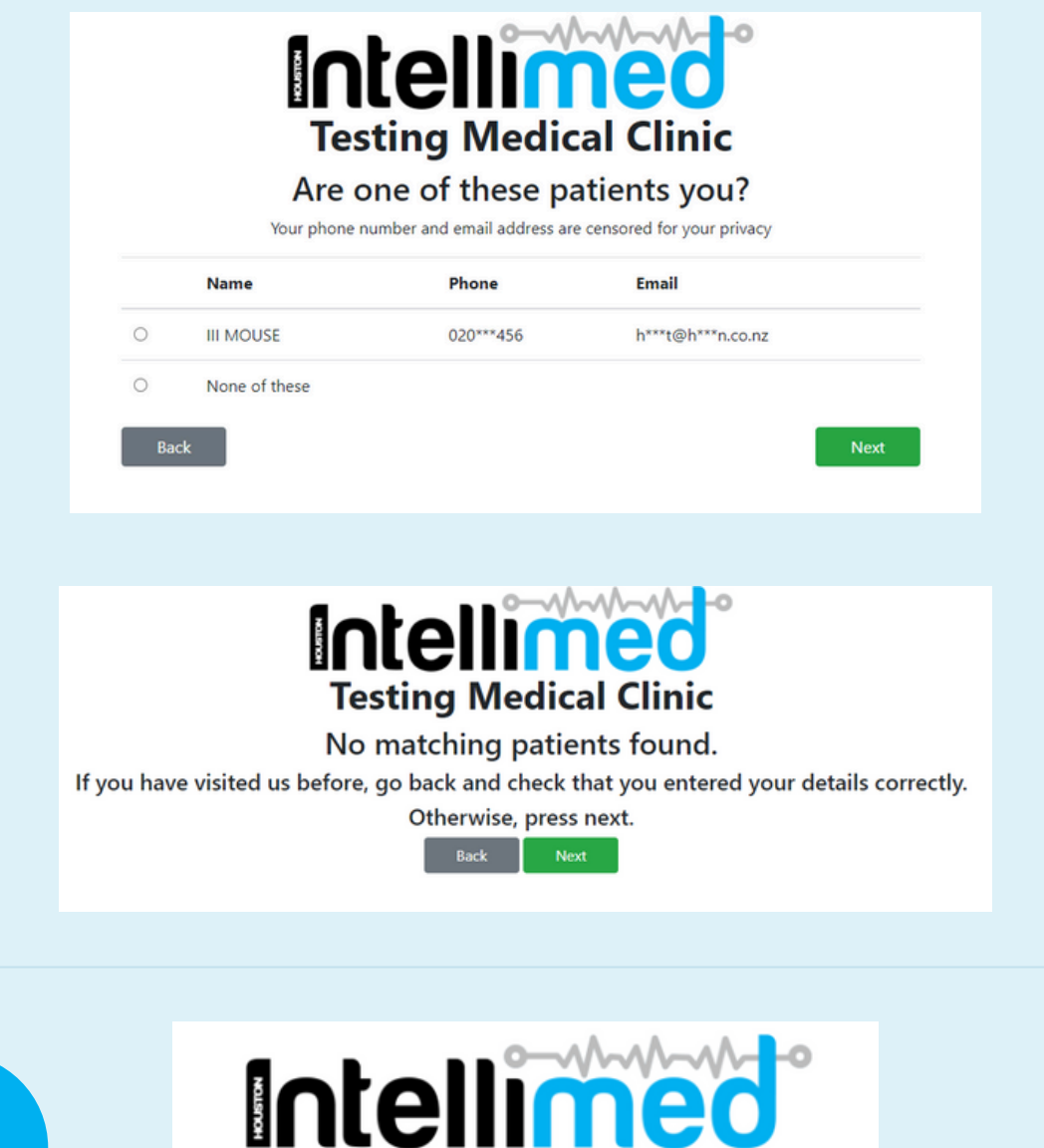

**Testing Medical Clinic** Have you visited us in the past 7 days? Back Yes **No** 

If the patient has visited your clinic before, they will be asked if they have visited your clinic within the last 7 days.

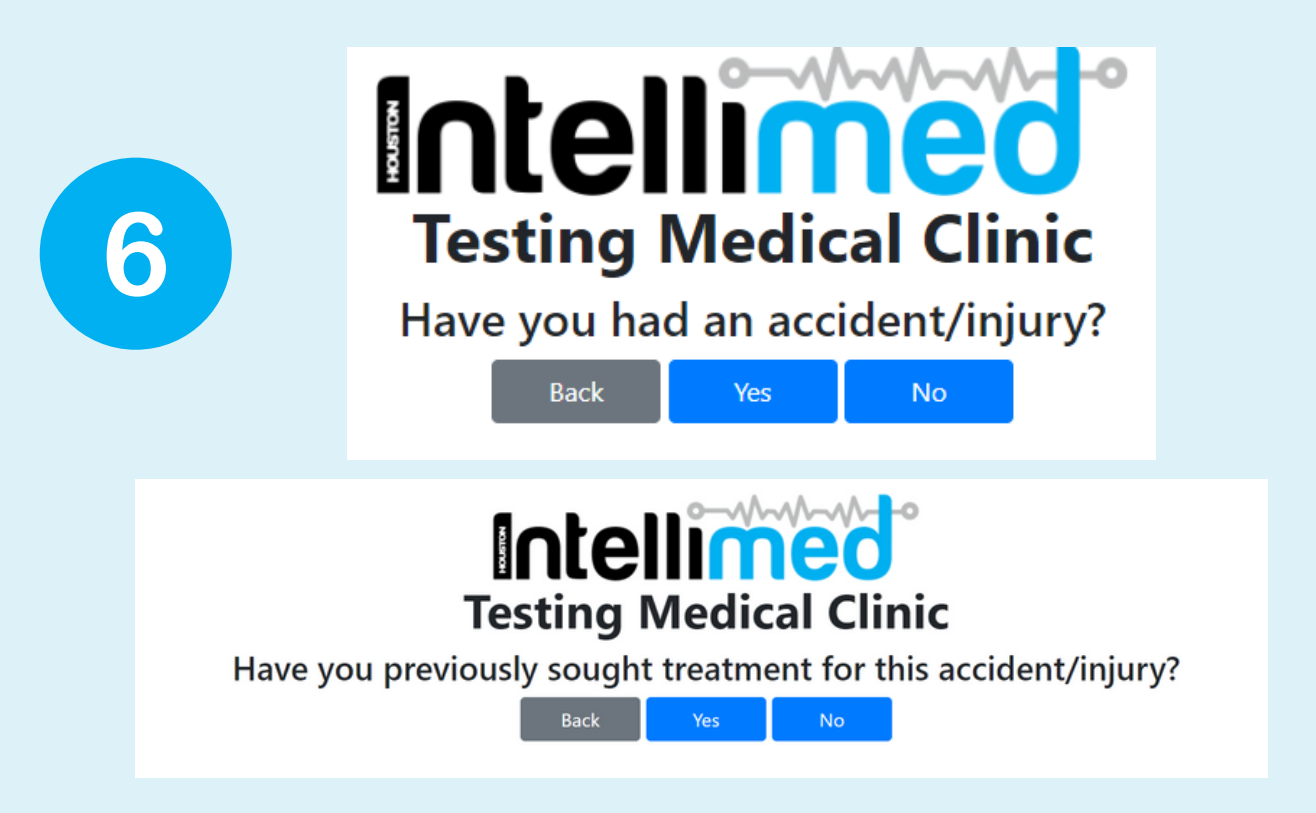

The patient is then asked if they have had an accident or injury. If the patient selects Yes, they will be asked if they have previously sought treatment for this - if they select yes, the following message will appear.

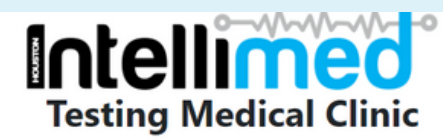

You have been added to the queue. Return to the reception desk and let them know you have an existing ACC injury Back

If the patient selects no, they will be asked to complete an ACC45 form

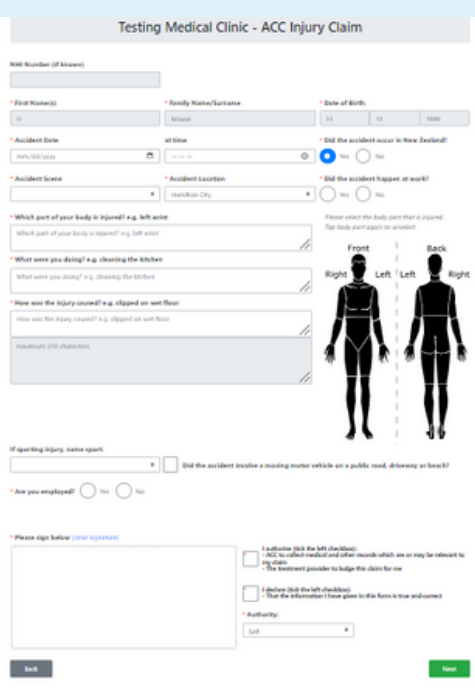

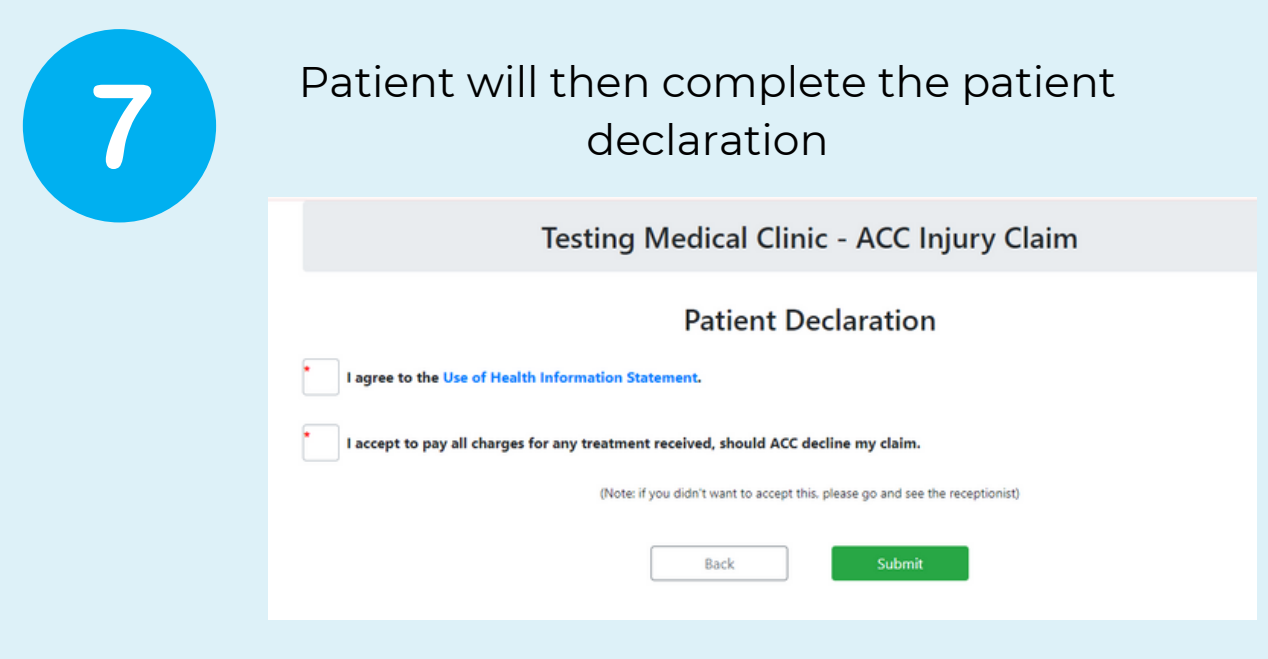

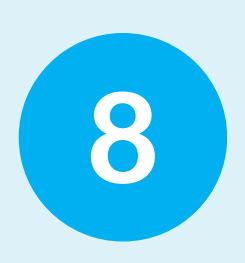

The patient has now completed their side of things and will be prompted to take a seat.

Intellimed

Urgent Care Admin Portal

Once you have logged into your admin portal - you will be met with this screen where you can see all your urgent care patients. This page will refresh regularly to capture new entries.

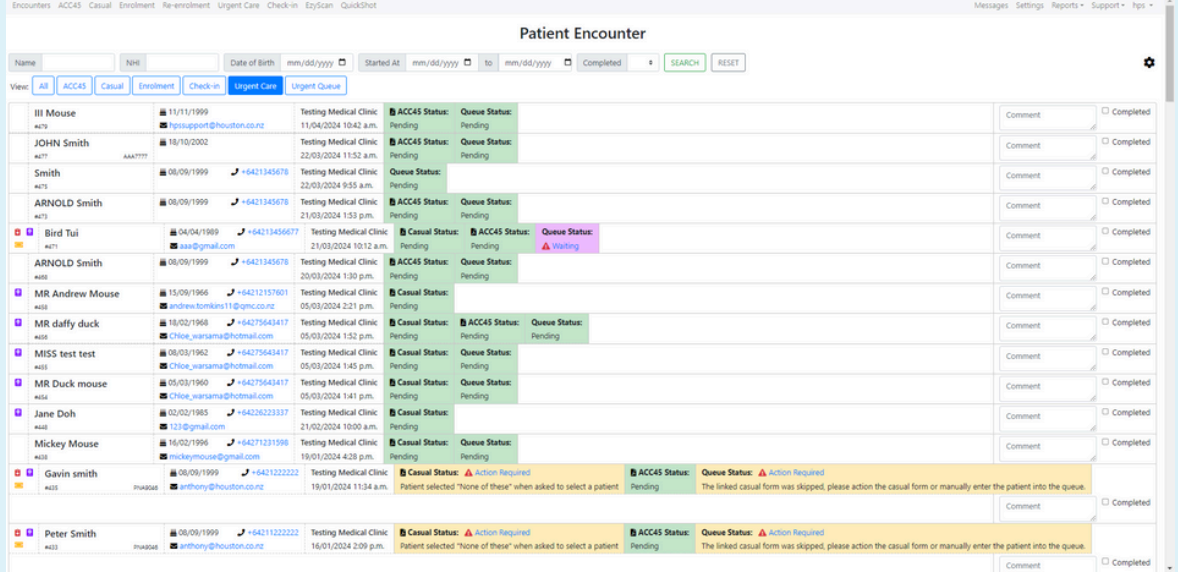

Here we have the "encounters' tab, make sure you select the Urgent Queue view inside this.EzyScan QuickShot Messages ACC45 Casual Enrolment Re-Urgent Checkenrolment **Patient Encounter** Date of Birth mm/dd/yyyy □ Name **NHI Started At** mm/dd/yyyy □ to  $mm/dd/yyyy$ Completed **SEARCH RESET** ACC45 Appointment Casual Check-in **Urgent Care Urgent Queue** View: All Enrolment

As admin staff, you will need to action any fields that appear as **purple** or **yellow**. (See examples below)

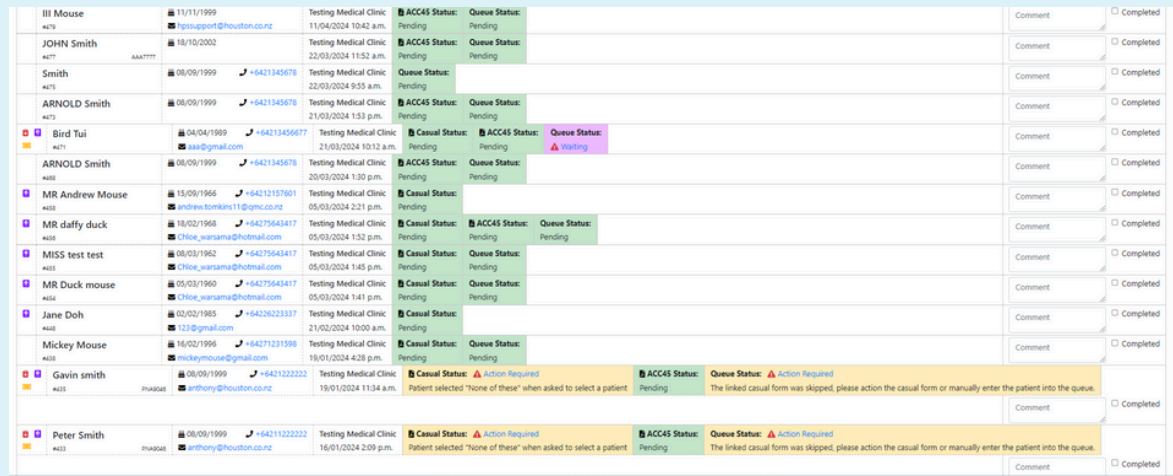

3

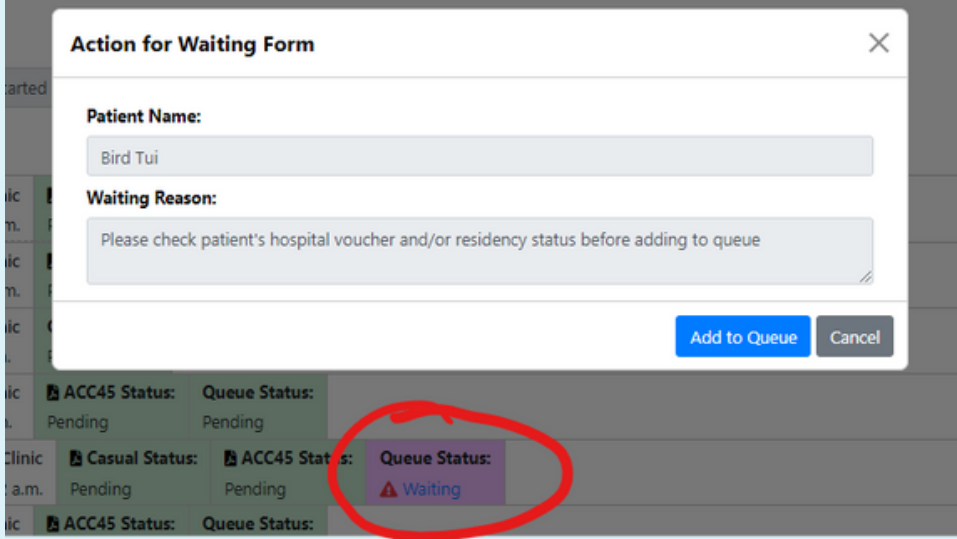

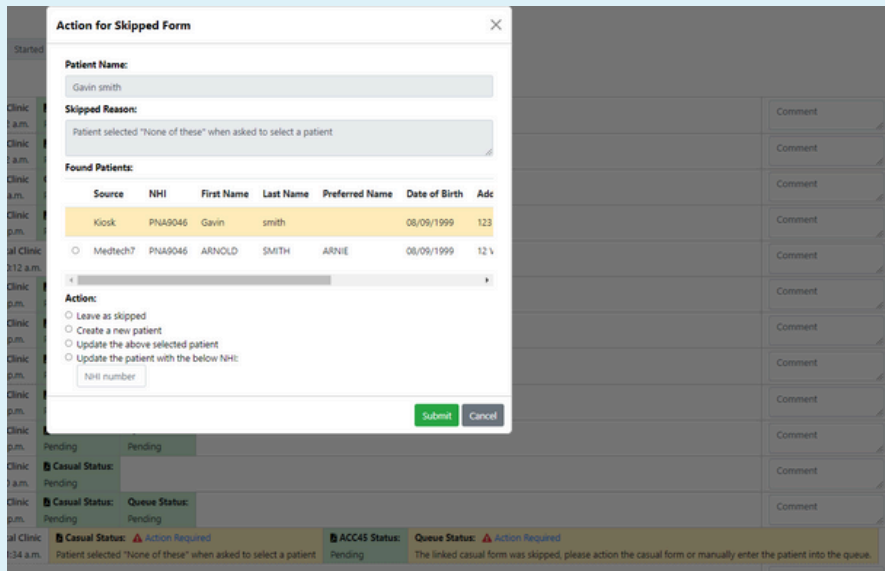

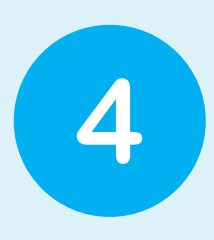

For any yellow fields, you will see "action required". This means that the admin staff member needs to click onto this field and look at reason for this "action required". The staff member will be given action options that they can select from.

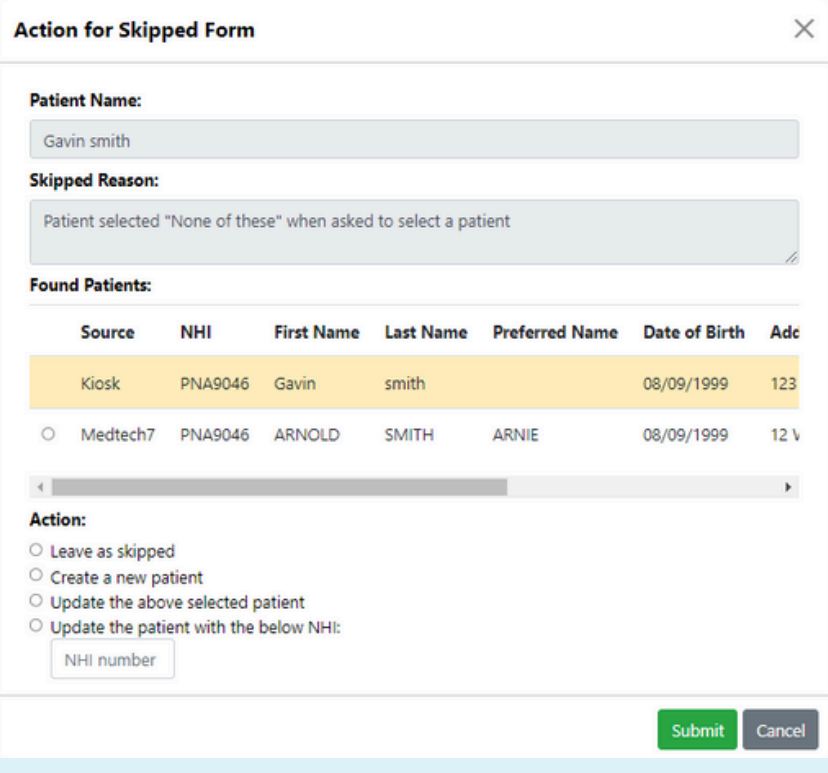

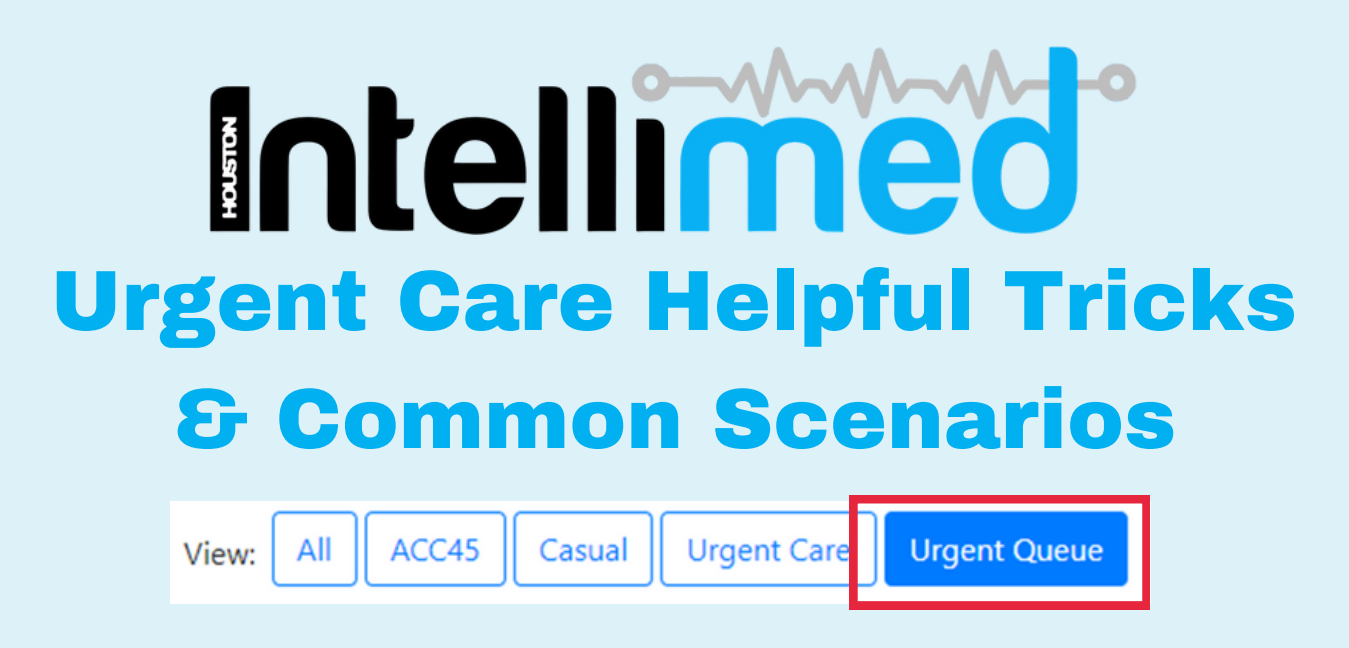

The **urgent Queue** view is the best way to have insights to patients that are in the process of filling out forms and to pick up patients that might need a bit of a hand

### **The records that show up here are:**

- Forms less than 24 hours old, and
- Have not been successfully added to the urgent care queue.

### **Some examples of this are:**

#### **Robot is processing:**

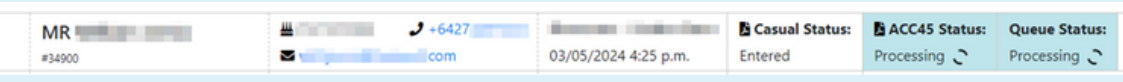

In this case the patient has entered all of the forms needed, and the automation is in the process of entering them onto the queue.

# **Patient hasn't filled out all the forms:**

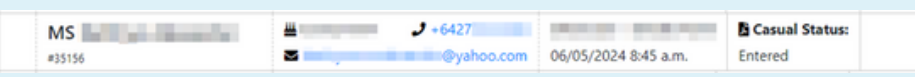

You will also see cases where the patient doesn't have all the forms, this could be for a couple of reasons. Bear in mind that not all forms are required by all patients, except for the "Queue Status" entry as this is the status of if IntelliMed

has successfully entered the patient onto the queue or not. a. The patient is in the process of filling out the other forms.

b. The patient has stopped filling out the forms and has not reached the end of the workflow, it is these cases that need to be followed up by a receptionist to check if the patient needs a hand in completing the process.

# Statuses Explained

The patient fills out the forms, there is then an automated process that enters this information into the Patient Management System (PMS). This process can sometimes take a bit of time to complete.

Because of this the status of a form represents the where the automated process is up to.

### **Action Required:**

IntelliMed has encountered a decision that it is not able to resolve itself. Because of this, it requires some human input to determine how it should proceed.

An example of when this may occur is when an enrolment form for a new patient to the clinic is entered, but a matching, existing patient has already been found.

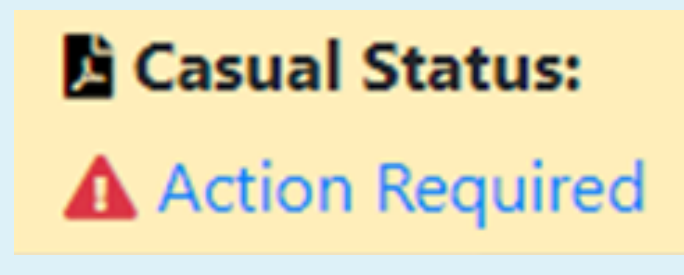

# **Pending**

A pending status simply indicates the form is waiting to be processed by IntelliMed, as it is currently occupied with another form.

#### **Processing**

The form is currently being processed by IntelliMed.

#### **Entered**

The form has been successfully entered the PMS.

#### **Skipped**

A form has been manually marked by a human to be skipped by IntelliMed.

# Information Icons

On the left side of a patient there are some icons

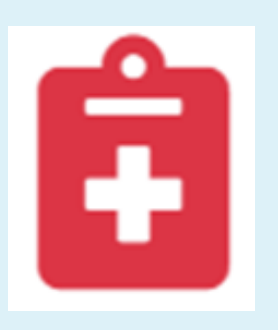

Patient requests no notes to be sent to their GP.

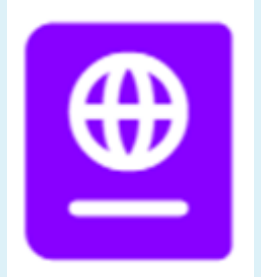

Not a resident of New Zealand

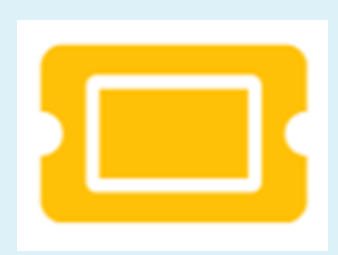

If the patient has come in with a hospital voucher.